# uitselecteren in photoshop

- 1) Open een afbeelding van een boom met heel veel bladeren
- 2) Laagstijlen---overvloeien als---uitklapmenu:
	- a. Grijs
	- b. Rood
	- c. Groen
	- d. Blauw
- 3) De kleur die je weg wil, die kies je---blauw van de lucht

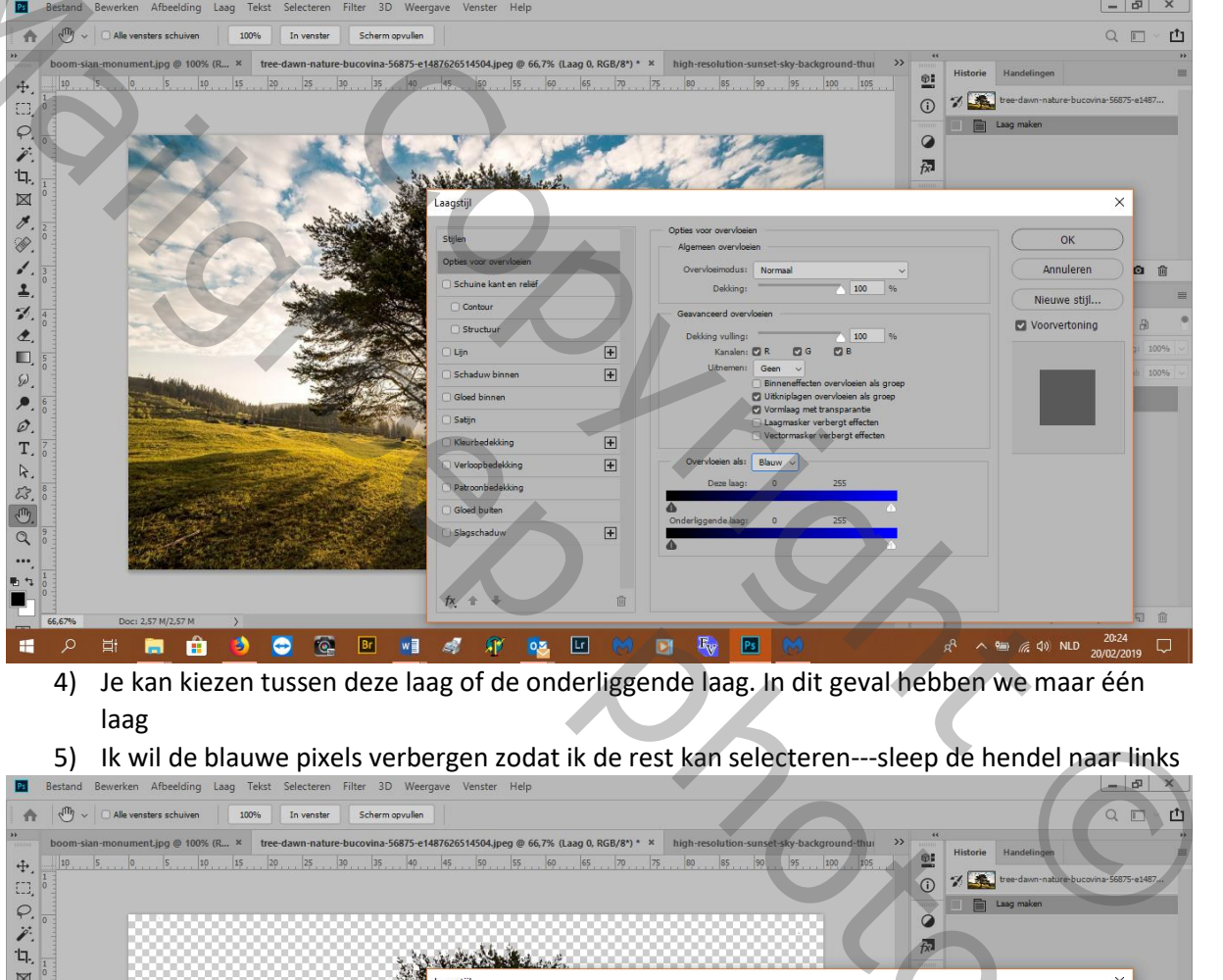

- 4) Je kan kiezen tussen deze laag of de onderliggende laag. In dit geval hebben we maar één laag
- 5) Ik wil de blauwe pixels verbergen zodat ik de rest kan selecteren---sleep de hendel naar links

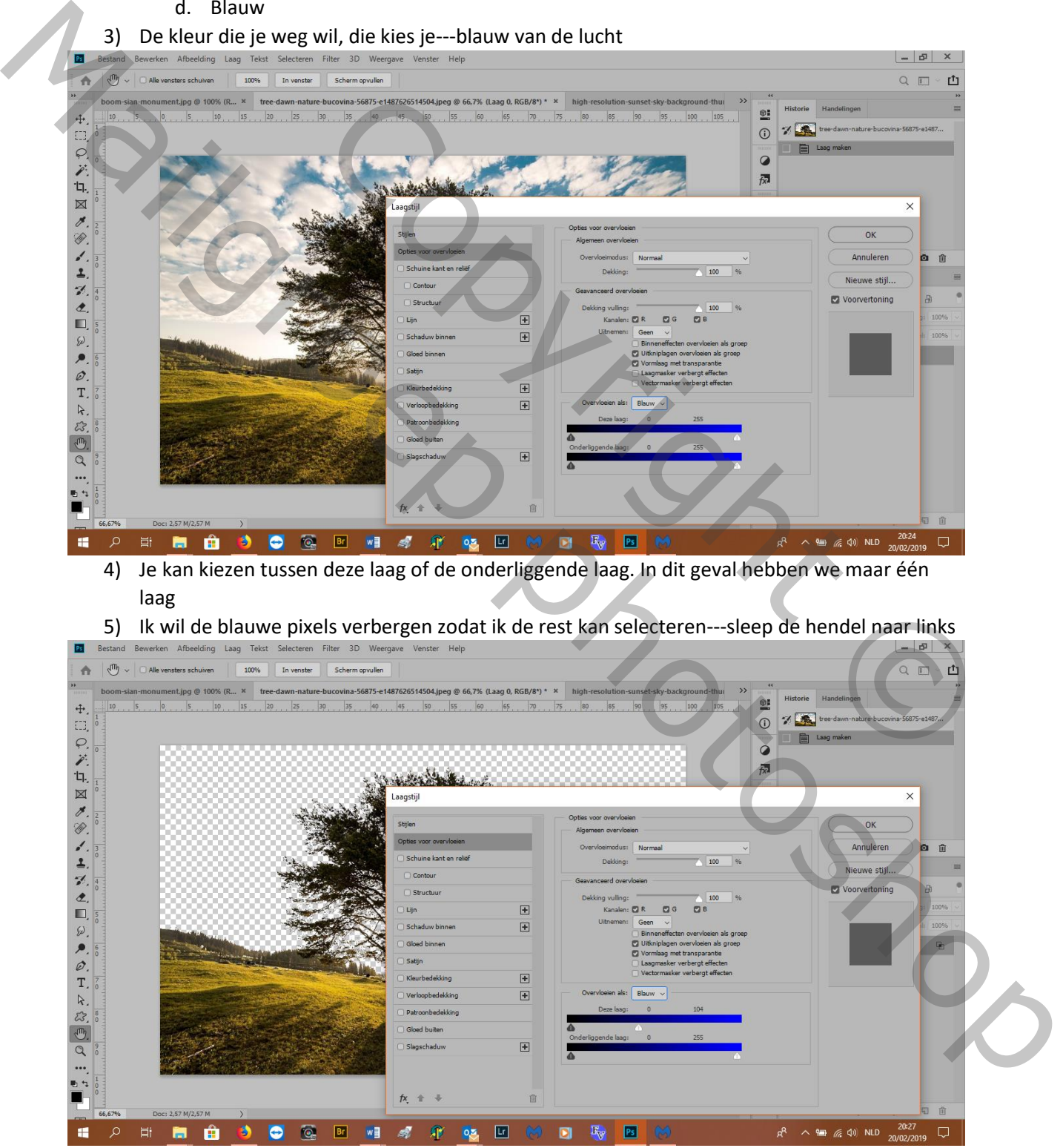

- 6) Alt+klik op pijltje = je splits het en je krijgt 3 delen die zachter overgaan:
	- a. Rechts is verborgen

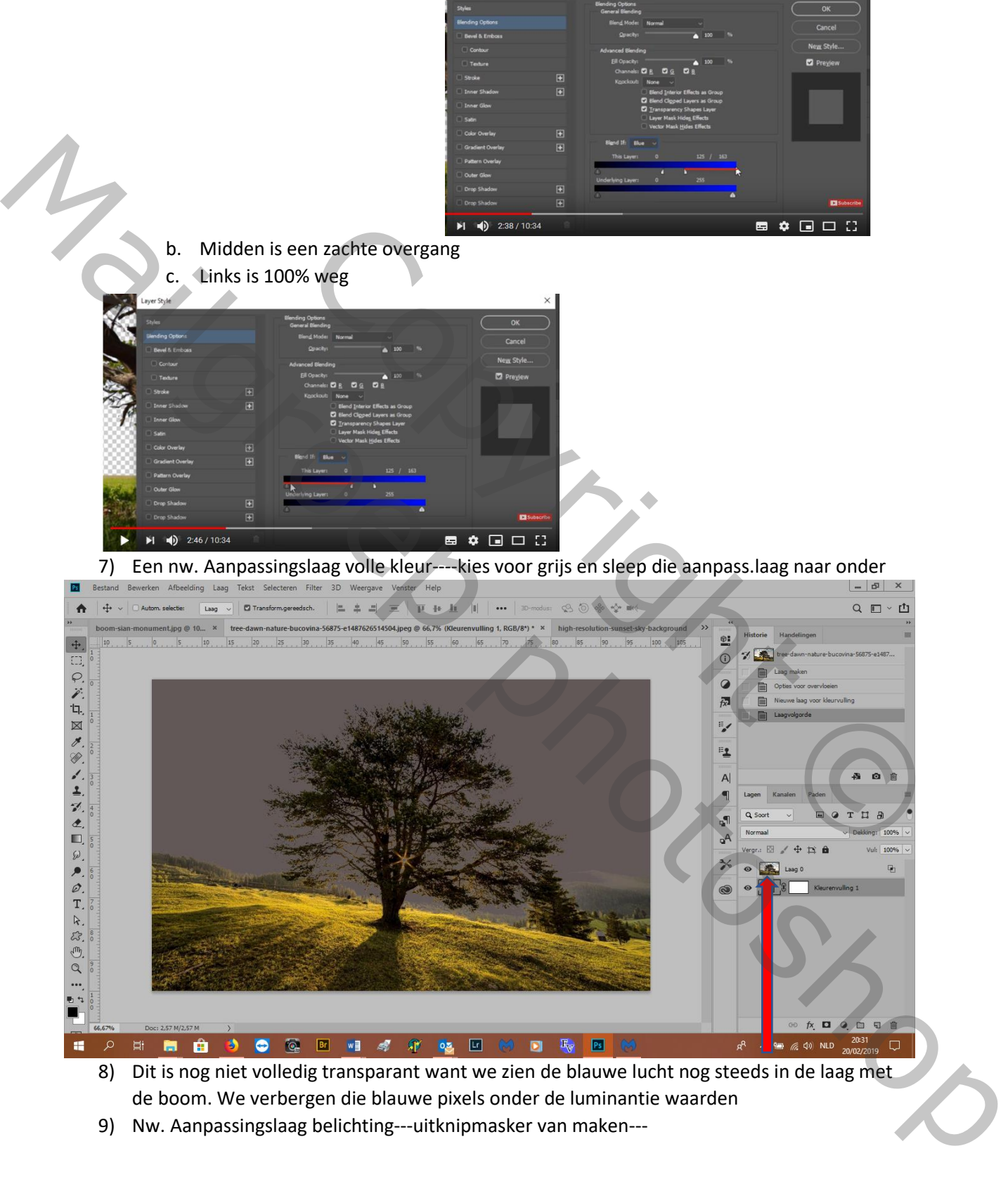

- de boom. We verbergen die blauwe pixels onder de luminantie waarden
- 9) Nw. Aanpassingslaag belichting---uitknipmasker van maken---

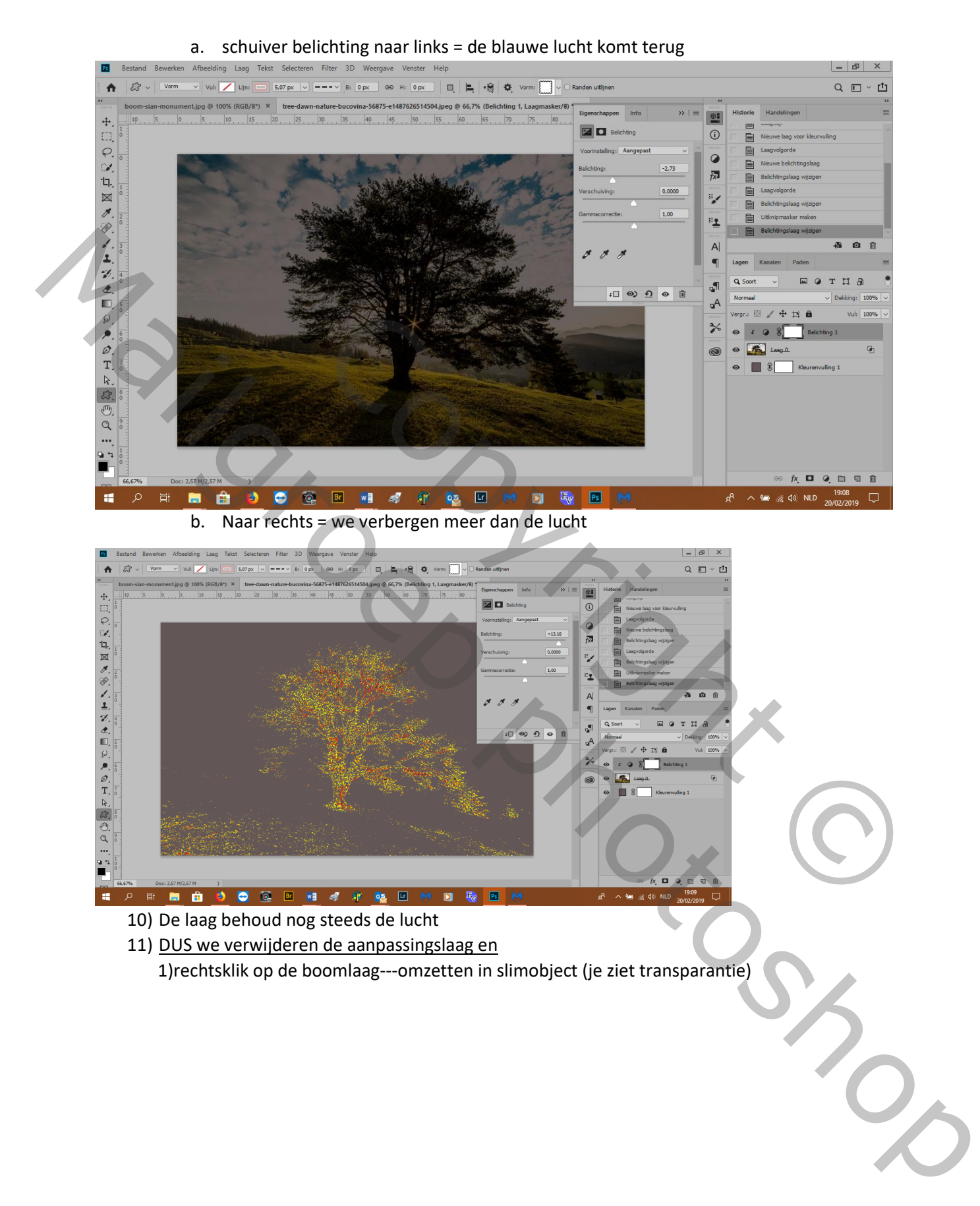

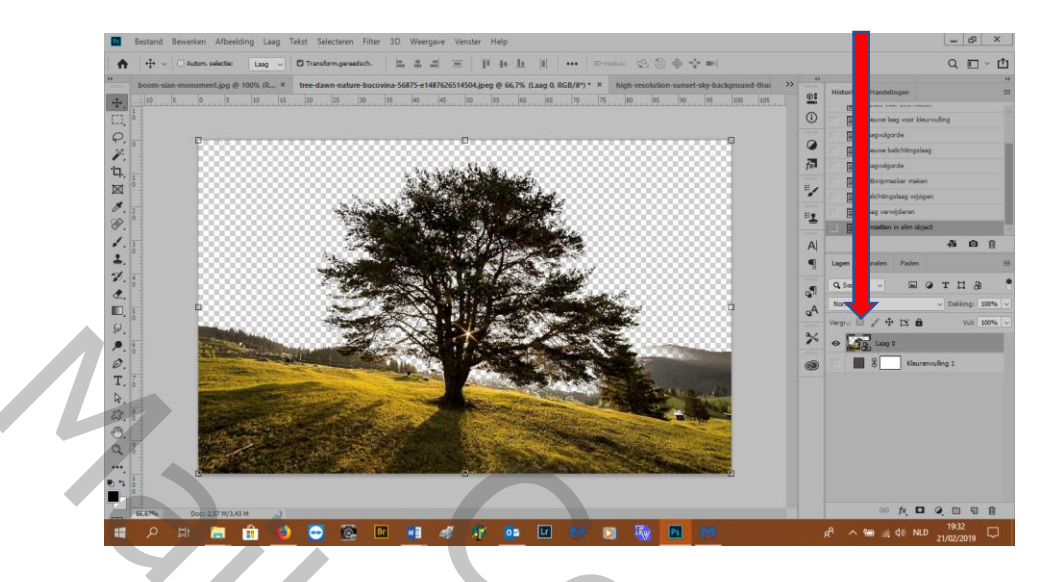

### 2)ctrl+klik op icoontje en je hebt een selectie

3)aanpassingslaag belichting en je ziet dat de blauwe lucht niet terug komt 4)als je de grijze laag weg of oogje toe doet heb je de boom zonder lucht

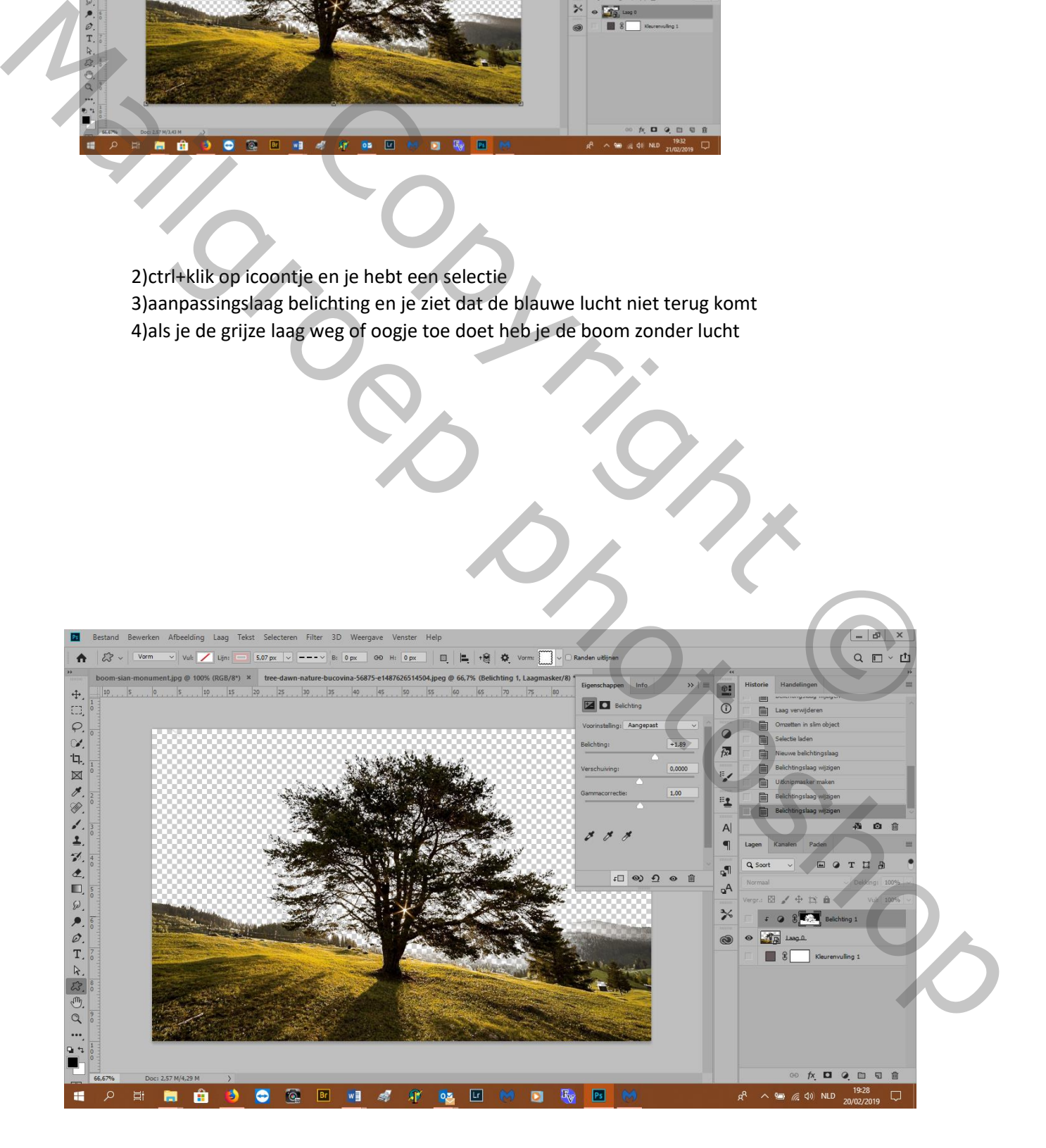

## Tweede manier

#### 1) Gebruik het kanalenpaneel en kies het kanaal met het grootste contrast

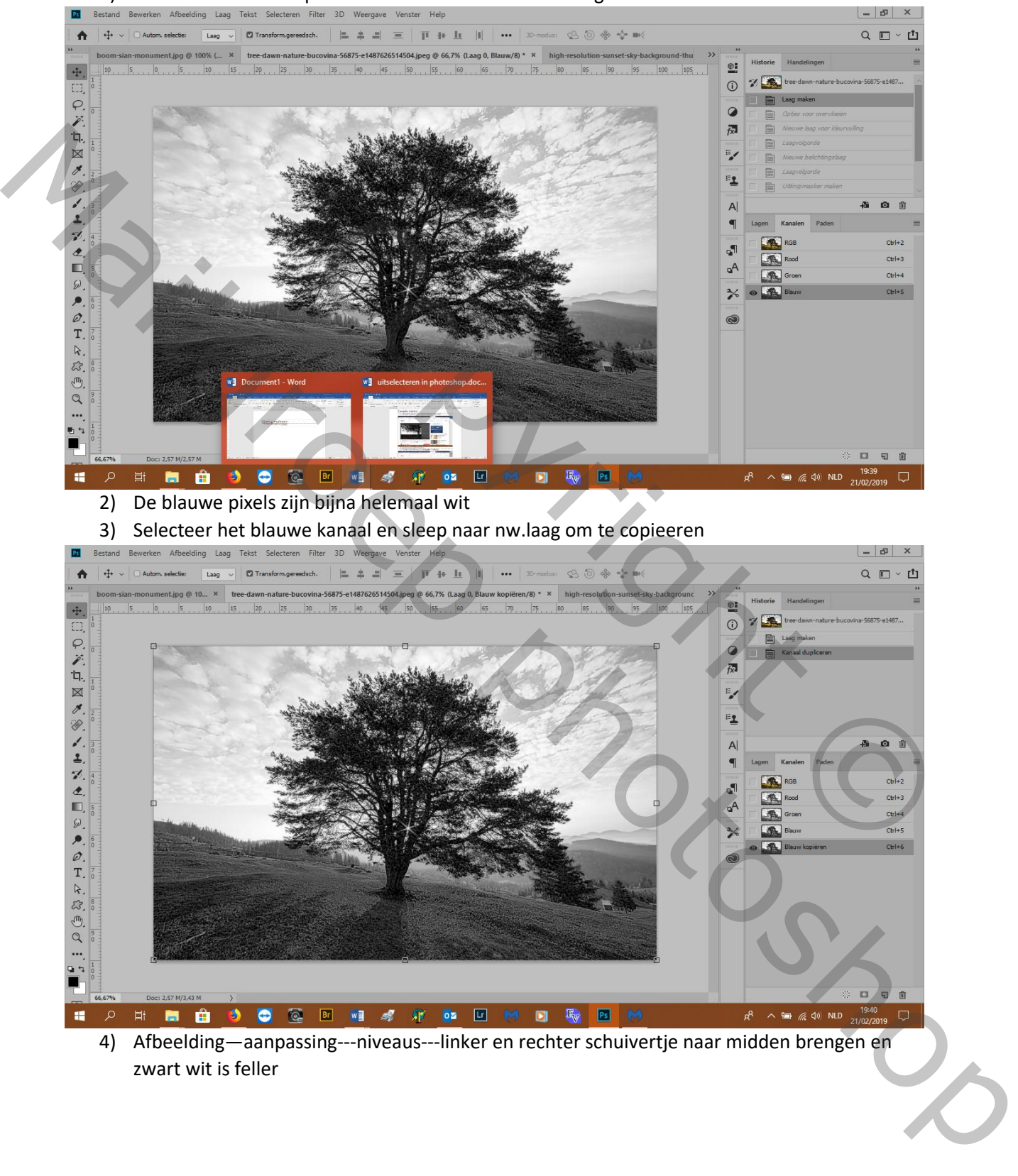

4) Afbeelding—aanpassing---niveaus---linker en rechter schuivertje naar midden brengen en zwart wit is feller

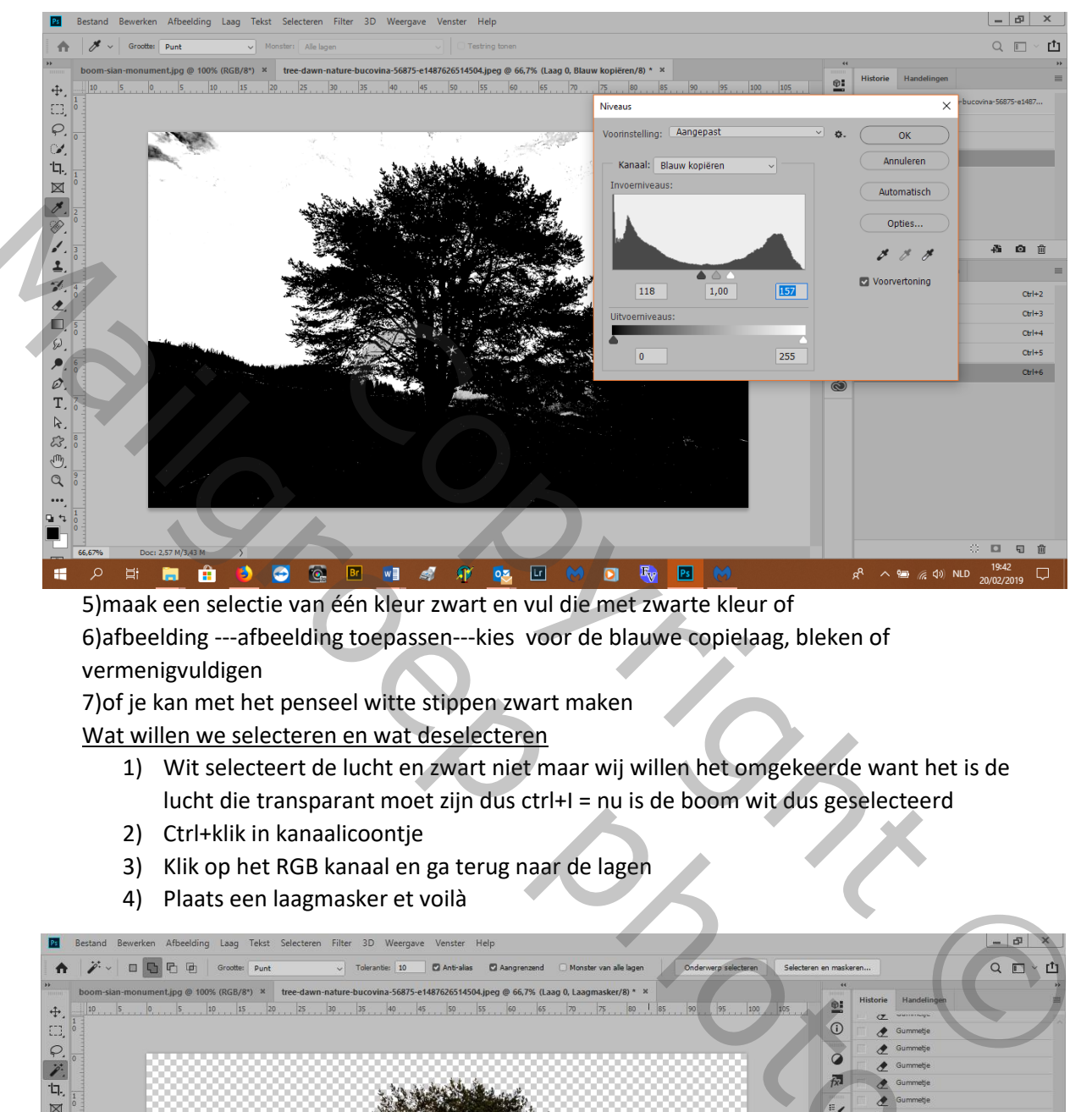

5)maak een selectie van één kleur zwart en vul die met zwarte kleur of 6)afbeelding ---afbeelding toepassen---kies voor de blauwe copielaag, bleken of vermenigvuldigen

7)of je kan met het penseel witte stippen zwart maken

Wat willen we selecteren en wat deselecteren

- 1) Wit selecteert de lucht en zwart niet maar wij willen het omgekeerde want het is de lucht die transparant moet zijn dus ctrl+I = nu is de boom wit dus geselecteerd
- 2) Ctrl+klik in kanaalicoontje
- 3) Klik op het RGB kanaal en ga terug naar de lagen
- 4) Plaats een laagmasker et voilà

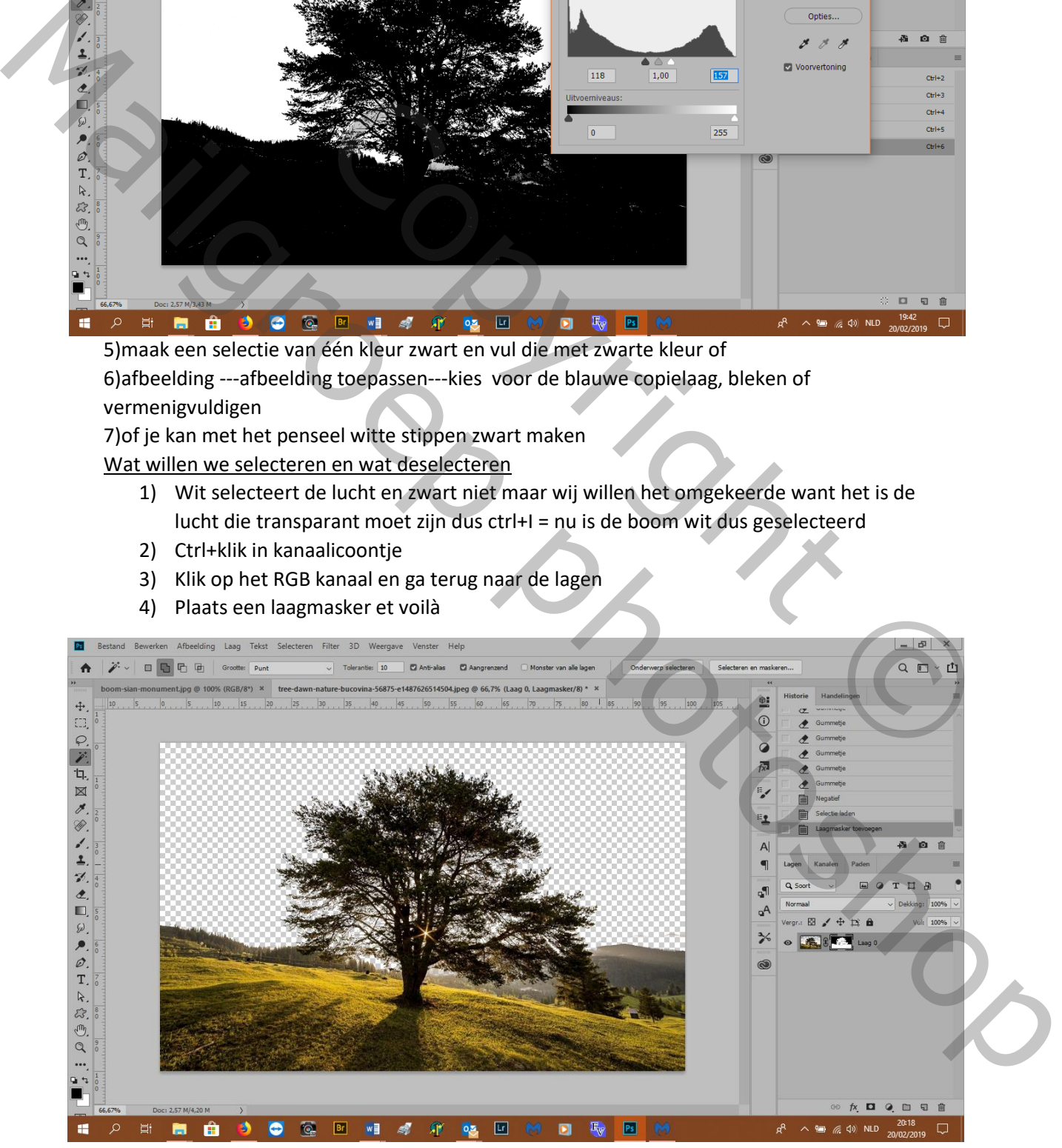

#### 5) Je kan dan een andere lucht kiezen vb

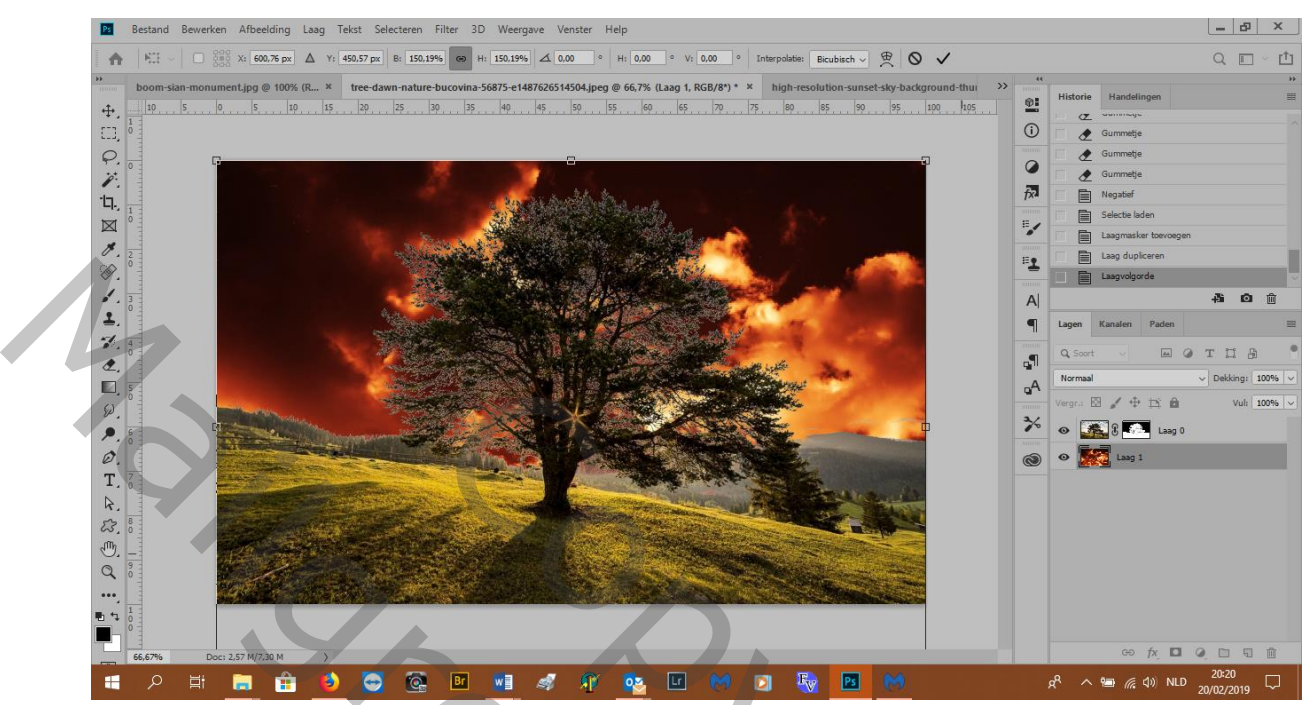

6) Ik gebruik de tweede methode, gaat lekker vlug! Enkel effe oefenen

Copyright © Manuscript Photoshop